## BOWLSLINK

## FIRST LOG-IN, PASSWORD RESET

Type the web addres[s www.bowlslink.com.au](http://www.bowlslink.com.au/) in your web browser or use the link here. (Note: Bowlslink is optimised for the "Chrome" Web browser – use it).

This screen should appear.

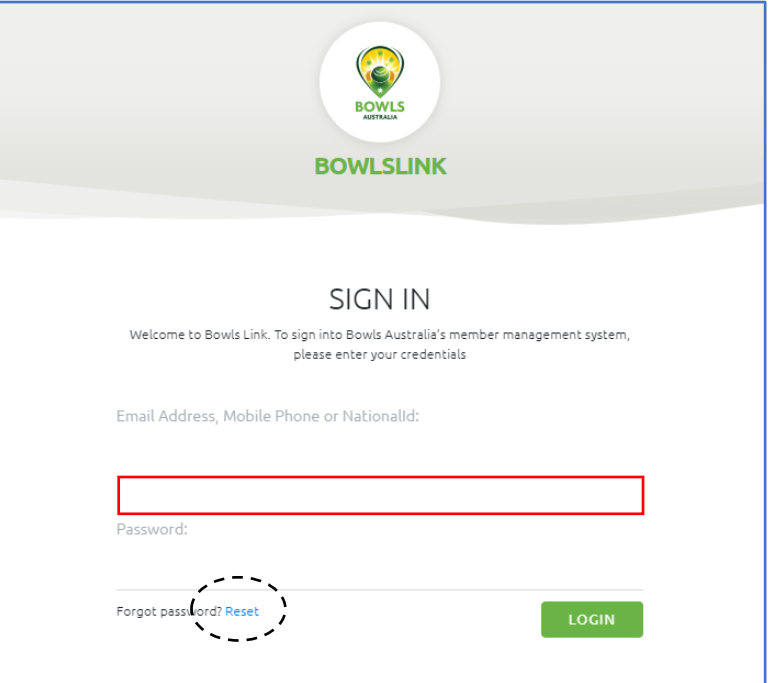

Type (Note: type, not copy/paste or accept some pop-up log-in left over from another application) one of the following: the email address that the SportsTG system had recorded for you; your national ID number; the mobile phone number that the SportsTG system had recorded for you; into the space on the Bowlslink screen and click the blue text "Reset" [Your Club Secretary may be able to find out this information for you if you are not sure]

This screen should appear

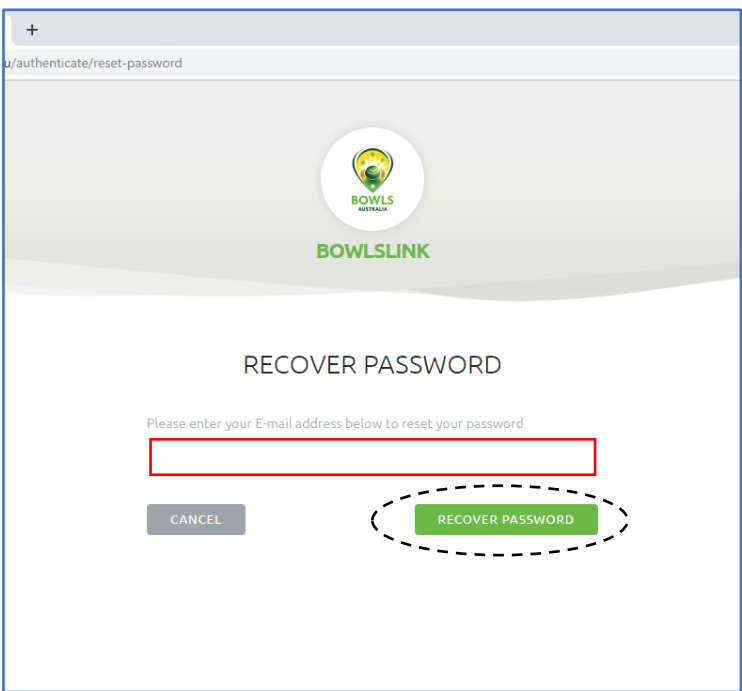

So, I type in an easily accessible email address in the space and click the green "RECOVER PASSWORD" button.

This screen should appear.

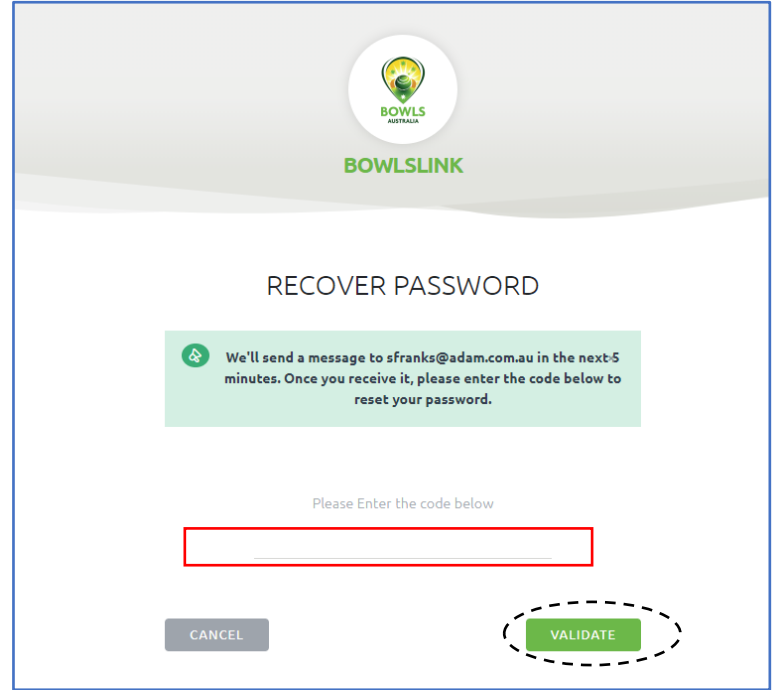

Check your email in box for an email from Bowlslink with a six-character code. Key in or COPY/PASTE the code into the space on the Bowlslink screen and click the green "VALIDATE" button.

This screen should appear.

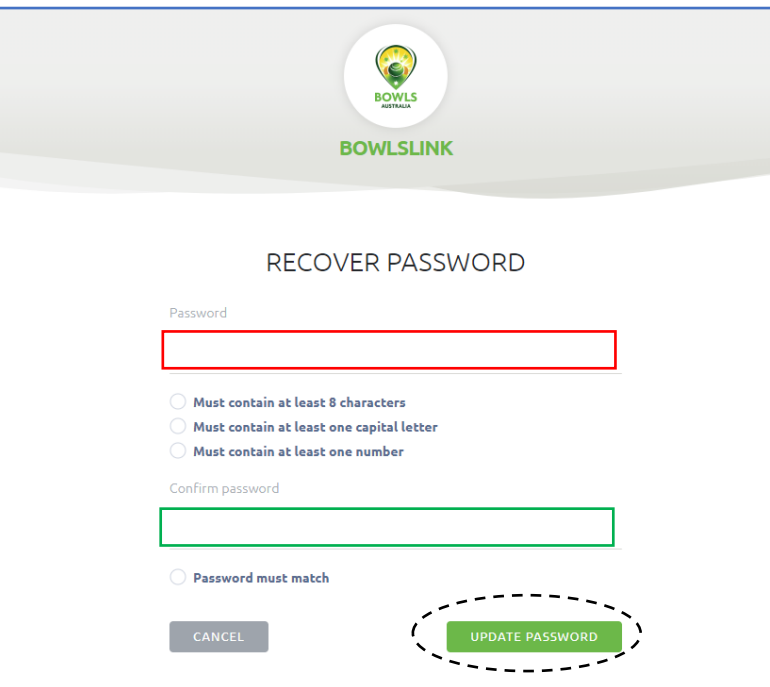

Type in a password that fits the criteria, repeat it in the other space and click the green "UPDATE PASSWORD" button.

This screen should appear.

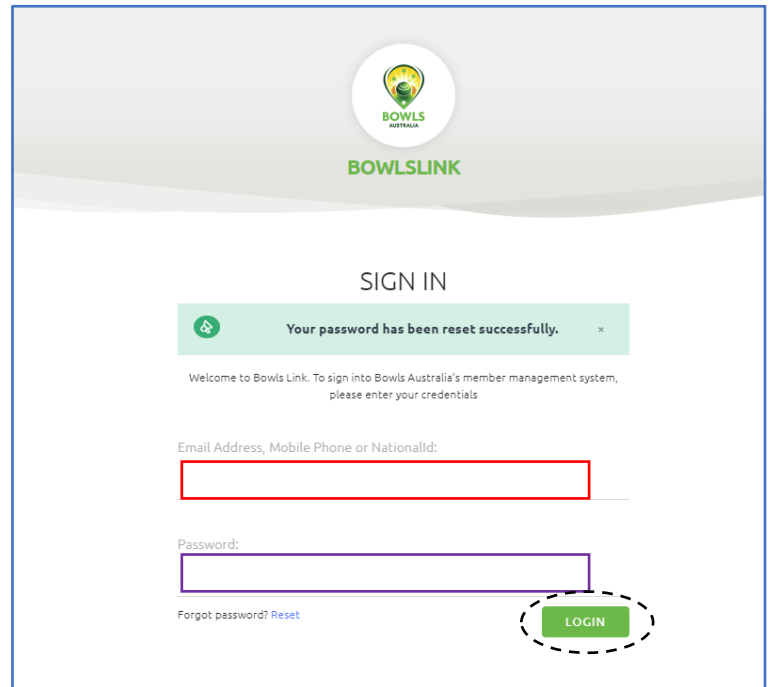

Type in your username (email address) and password (just set) into the spaces and click the green "LOGIN" button.

This screen should appear. Yours may look slightly different depending on your level of access (see "INFORMATION" below). **Login successful!!!**

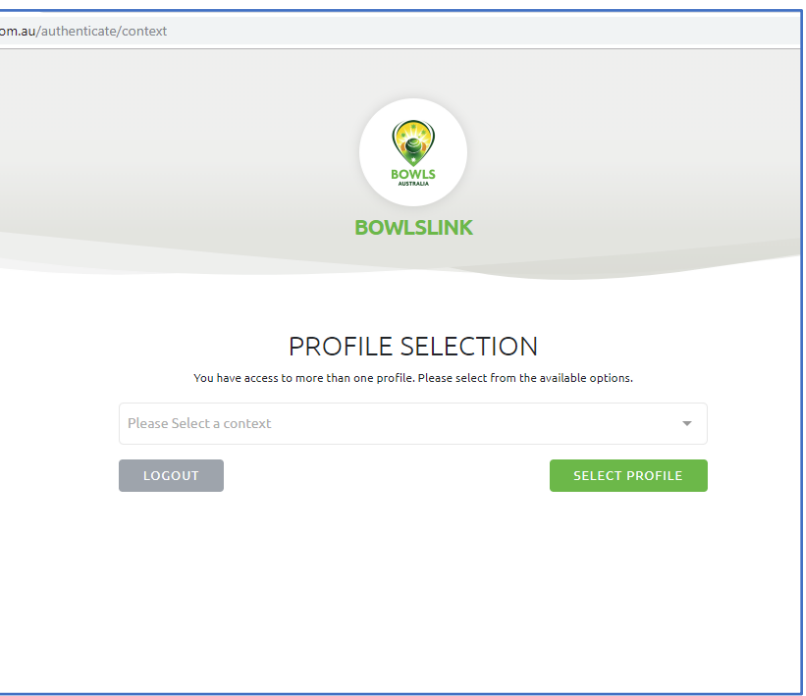

INFORMATION: Bowlslink uses the term "PROFILE" to describe the type of access & control each bowler will have. Typically, most bowlers will have a single, personal "profile" which gives access & control to the information about them.

Local administrators such as club or association secretaries will also have another "profile" which gives them access & control to the information about their club and its members.

The words used may be different, but the same levels of access & control existed in the SportsTG system that Bowlslink is replacing.